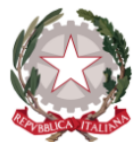

## *Istituto di Istruzione Secondaria Superiore "Archimede"*

*Via Sipione, 147 - 96019 Rosolini (SR) Tel.0931/502286 – Fax: 0931/850007 e-mail: sris017003@istruzione.it - sris017003@pec.istruzione.it C.F. 83001030895 - Cod. Mecc. SRIS017003 Codice Univoco Ufficio: UF5C1Y [www.istitutosuperiorearchimede.edu.it](http://www.istitutosuperiorearchimede.edu.it/)*

*Circolare n. 18 del 23/09/2020*

A tutto il personale docente DSGA Team Animazione Digitale

Attivazione piattaforma Gsuite for Education.

Si rendono note con la presente circolare le prime disposizioni operative per l'attivazione delle classi virtuali su piattaforma Gsuite

## Attivazione degli account docenti

Per ogni docente è stata creata un'utenza del tipo [nome.cognome@istitutosuperiorearchimede.edu.it](mailto:cognome.nome@istitutosuperiorearchimede.edu.it) e una password "*Archimede1*" che dovrà essere **necessariamente cambiata al primo accesso**. Per la creazione dell'account sono stati usati i nomi (compresi i secondi nomi) e i cognomi, senza spazi né accenti o apostrofi. Ad esempio una docente che si chiami "Paola Maria Dell'Aquila" dovrà scrivere "paolamaria.dellaquila@istitutosuperiorearchimede.edu.it". Eventuali docenti con lo stesso nome e cognome verranno avvisati individualmente e a loro verranno fornite le informazioni necessarie.

Ogni docente, **nel più breve tempo possibile**, dovrà andare s[u https://www.google.it/](https://www.google.it/) e cliccare sull'icona in alto a destra che rappresenta l'account. Quindi scegliere "Aggiungi un altro account" ed inserire le credenziali di cui sopra.

E' estremamente importante che la password scelta venga ben memorizzata e custodita e non sia facilmente indovinabile, a tal proposito è utile visitare la pagina <https://support.google.com/accounts/answer/9094506?hl=it> per suggerimenti utili su come impostare la password.

## Creazione delle classi virtuali

Per la creazione delle classi virtuali, il docente aprirà l'applicazione *Classroom* ed effettuerà i seguenti passaggi:

- 1. cliccare sul tasto +
- 2. Cliccare su "Crea Corso"
- 3. Nominare il corso secondo questo schema: CLASSE+SEZIONE INDIRIZZO MATERIA ANNO (ad es. 1B Liceo Fisica 2020). E' importante che queste informazioni siano **tutte** presenti nel nome della classe, per gli indirizzi di studio è possibile usare semplicemente uno tra Liceo, ITIS o IPCT senza ulteriori precisazioni.
- 4. Invitare gli alunni al corso: andare su PERSONE, poi INVITA ALUNNI, quindi scrivere per intero l'email di classe e confermare. Ogni classe ha un indirizzo email di classe composto da

*CLASSE+SEZIONE+INDIRIZZO+ANNODINASCITA(ultime 2 cifre)+"@ISTITUTOSUPERIOREARCHIMEDE.EDU.IT" (ad esempio, gli alunni delle prime classi sono nati nel 2006, quindi la 1C dell'IPCT sarà*  [1cipct06@istitutosuperiorearchimede.edu.it](mailto:1cipct06@istitutosuperiorearchimede.edu.it)*)*

5. Invitare la Dirigente Scolastica come docente: andare su PERSONE, poi invita Insegnanti, quindi scrivere l'email *dirigente@istitutosuperiorearchimede.edu.it*

Ulteriori guide e supporto sono presenti nell'area tutorial del sito web [\(https://www.istitutosuperiorearchimede.edu.it/help\)](https://www.istitutosuperiorearchimede.edu.it/help) . Per casi urgenti ed indifferibili è possibile consultare i docenti Megna e Finocchiaro.

Rosolini, 23/09/2020

*La Dirigente Scolastica*

*Dott.ssa Maria Teresa Cirmena*